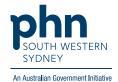

## POLAR Walkthrough

# **Private Bookmark**

## How to create a private bookmark?

1. Log into POLAR > Click Reports > Select any report you would like to access

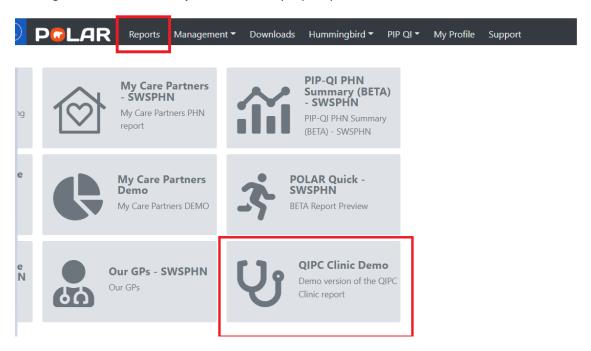

2. Apply the required filters

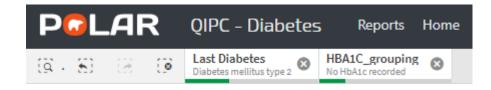

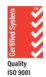

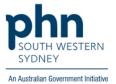

#### 3. Click on Bookmarks

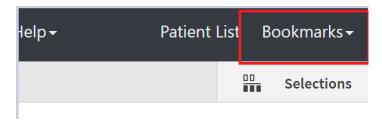

4. Select Create Bookmark from Current Selections

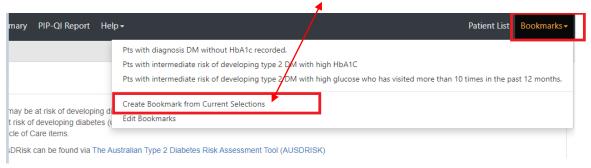

#### 5. Enter your bookmark title > Click on Create

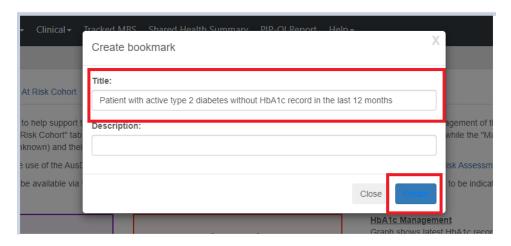

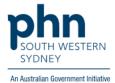

### How to access your private bookmark?

1. Log into POLAR > Click Reports > Select the report where the private bookmark was created

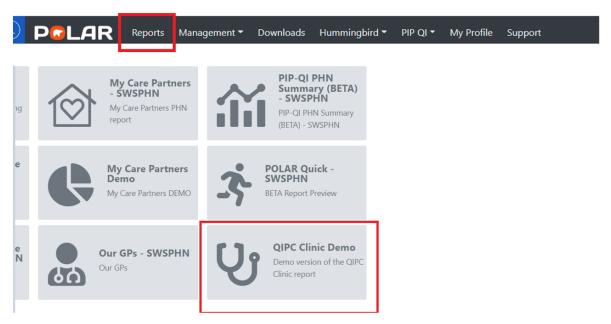

2. Click on Bookmarks > Select the bookmark you created from dropdown list

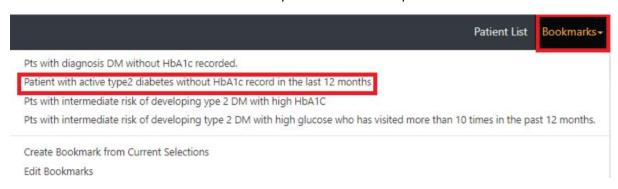

3. Related filters of the created bookmark will appear automatically

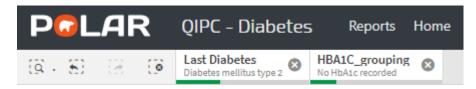